# **Edewechter Oberschule Breeweg 42 · 26188 Edewecht**

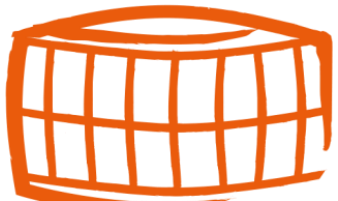

# **Anmeldung zur entgeltlichen Ausleihe von Lernmitteln für die**

## **künftigen Klassen 6 bis 10 mit IServ**

1. Geben Sie in Ihrem Internetbrowser folgende Adresse ein oder scannen Sie den QR-Code. Sie werden nun direkt zur Anmeldung weitergeleitet.

**<https://edewechter-oberschule.de/buecher>**

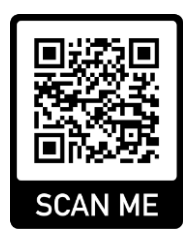

2. Wählen Sie die Bücherliste des Jahrgangs und Schulzweigs aus, den Ihr Kind **im neuen Schuljahr** besuchen wird (z.B. Jahrgang 7 Realschulzweig).

Bitte wählen Sie die für Sie/Ihr Kind im Schuljahr 24/25 zutreffende Bücherliste.

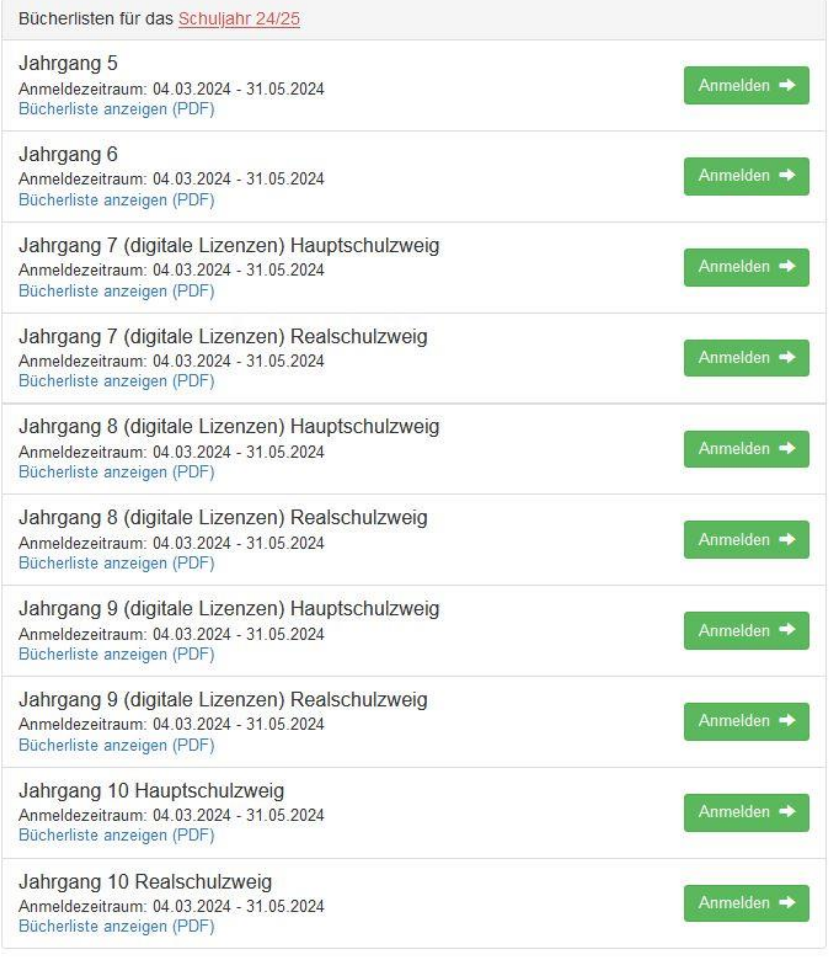

<sup>2</sup> 04405-4350 • FAX: 04405-9173897 Bankkonto: Volksbank Oldenburg eG BIC: GENO DE F1 EDE IBAN: DE 06 2806 1822 0014 2590 00

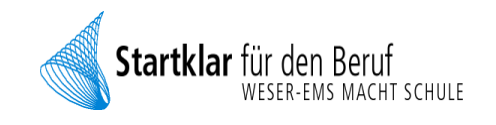

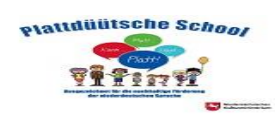

3. Nach der Auswahl der Bücherliste erscheint diese Maske:

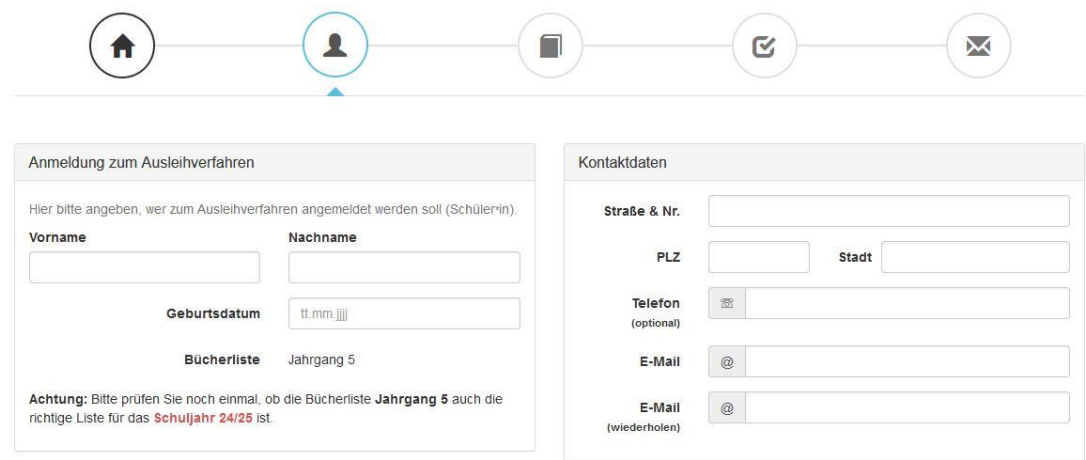

Füllen Sie alle Felder unter Erziehungsberechtigte/r und Schüler/in aus.

#### **Hinweis:**

- Es genügt, die Daten eines Erziehungsberechtigten einzutragen.
- 4. Falls begründet, setzen Sie mit Hilfe der Maus einen Haken vor "Emäßigungsantrag stellen" bzw. "Befreiungsantrag stellen".

#### **Hinweis:**

Der jeweilige Antrag auf Ermäßigung oder Befreiung muss bis zum Stichtag (steht in

Rot im jeweiligen Antragsfeld) im Sekretariat abgegeben werden.

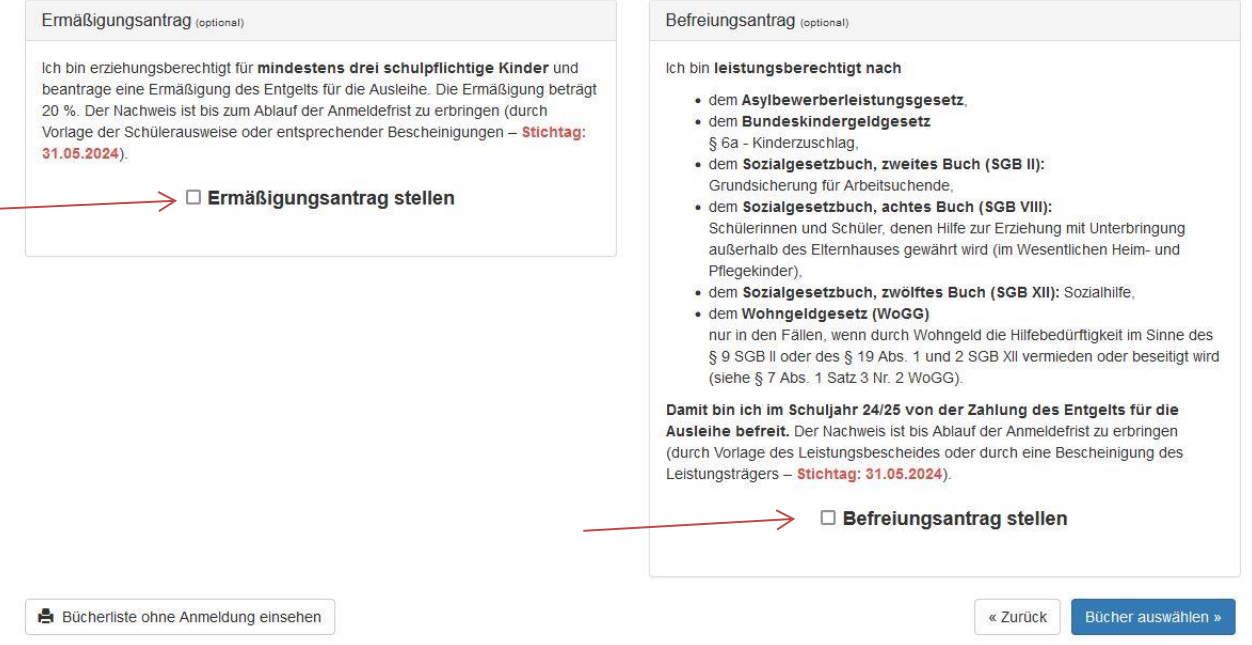

5. Im Anschluss klicken Sie die Schaltfläche "Bücher auswählen" an. Wählen Sie im Wahlbereich die entsprechende Option aus.

### Klasse 6 : Französisch "Teilnahme" oder "keine Teilnahme" und Englisch "G-Kurs" oder "E-Kurs"

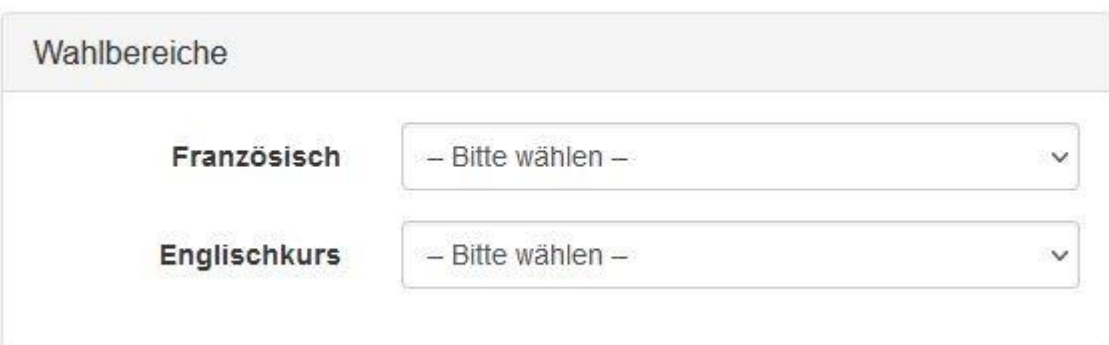

Klasse 7 Realschulzweig: Französisch "Teilnahme" oder "keine Teilnahme"

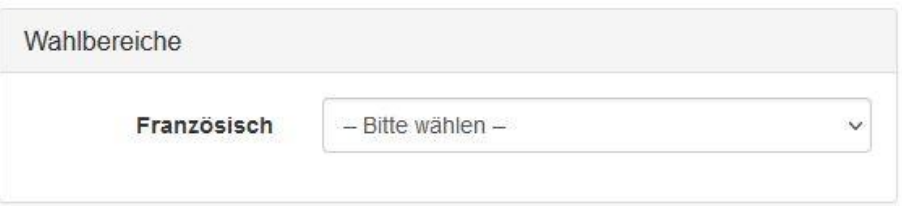

- 6. Lesen sie die Leihbedingungen der Schule aufmerksam durch, stimmen Sie ihnen zu und klicken Sie mit der Maus auf die Schaltfläche "Prüfen & Absenden".
- 7. Überprüfen Sie die von Ihnen getätigten Angaben zu Ihrer Person und der Ihres Kindes.

#### **Hinweis:**

Sollten Sie Fehler finden, wählen Sie "bearbeiten" aus. Dann können fehlerhafte Einträge korrigiert werden und Sie senden die Angaben nach der Korrektur ab.

8. Bestätigen Sie die Anmeldung mit dem grünen Button "Anmeldung abschicken".

### **Sie erhalten nun eine Bestätigung inkl. der Überweisungsdaten per E-Mail**

### **W I C H T I G !**

**Geben Sie unbedingt den vorgegebenen Verwendungszweck an, sonst kann Ihre Überweisung eventuell nicht zugeordnet werden! Achten Sie auf die Überweisungsfrist!**